## **Alienware 510H 7.1**游戏耳机 用户指南

耳机型号:**AW510H** 监管型号:**HS2001/UD2001**

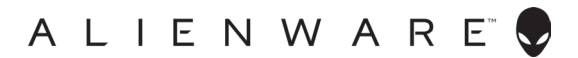

### 注意、小心和警告

■ 注意: 注意表示有助于更好地使用计算机的重要信息。

小心:小心表示如果不遵守说明,会导致硬件损坏或数据丢失。

警告:警告表示可能造成财产损失、人身伤害或死亡。

版权所有**© 2021**戴尔公司或其子公司。保留所有权利。戴尔、EMC和其他商标是戴尔公司或其子 公司的商标。其他商标是其各自所有者的商标。

 $2021 - 10$ 修订A01

# 目录

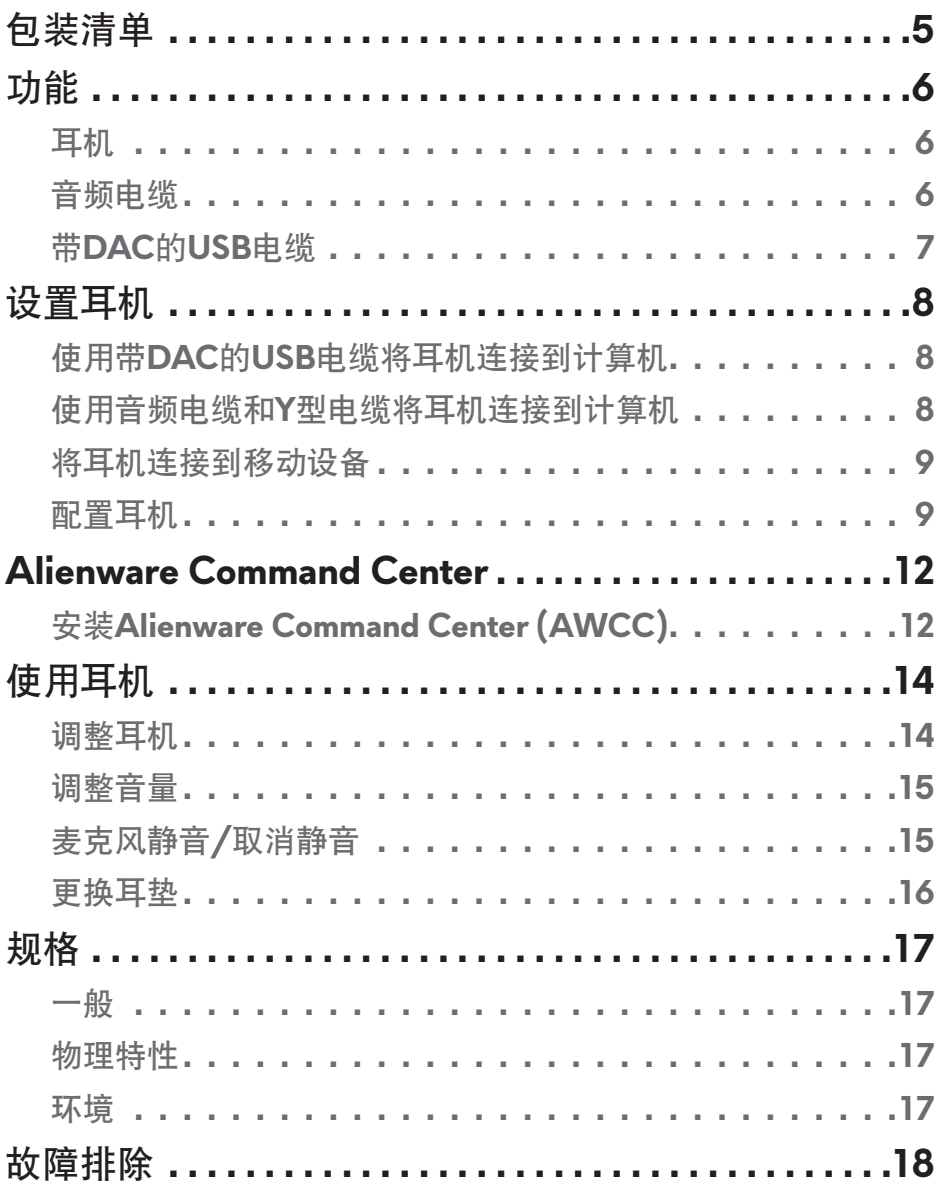

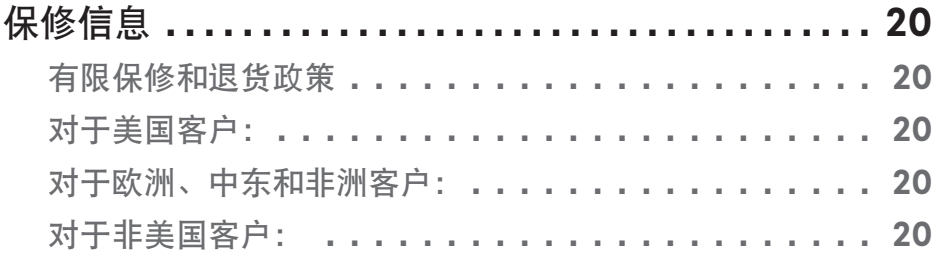

## <span id="page-4-0"></span>包装清单

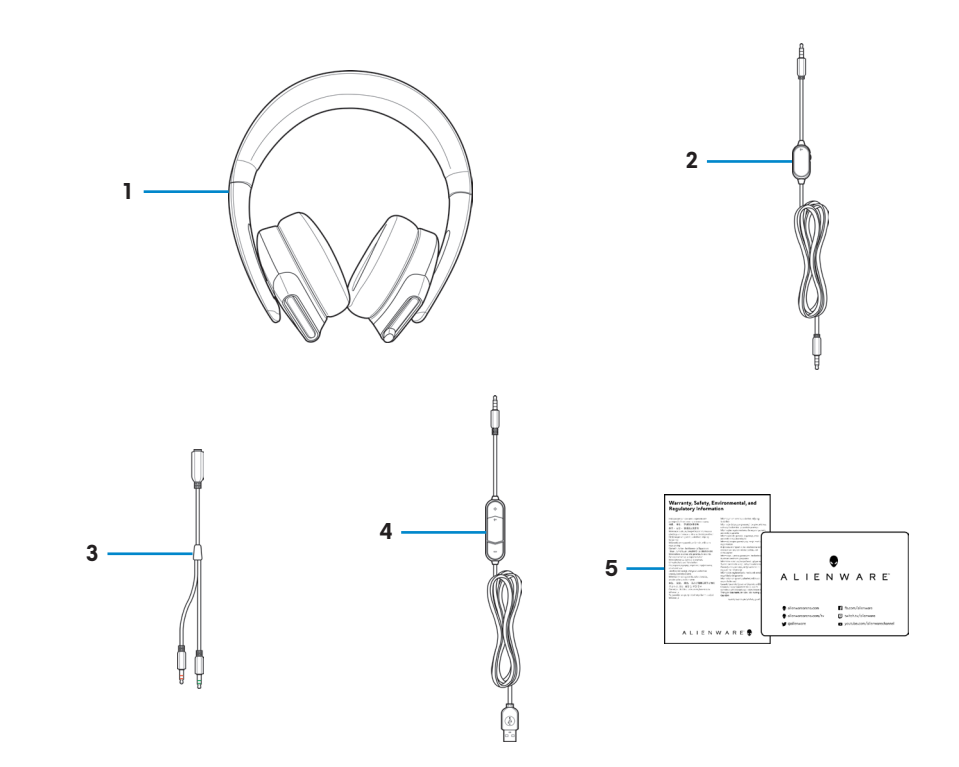

- 1 Alienware 510H 7.1游戏耳机 2 音频电缆(具有麦克风静音和
- 3 带音频和麦克风连接器的Y型 电缆 (0.15 m)
- 5 文档
- 注意: 耳机随付的文档因地区而异。
- 音量控制功能)
- 4 带DAC(数字/模拟转换器) 的USB电缆

<span id="page-5-0"></span>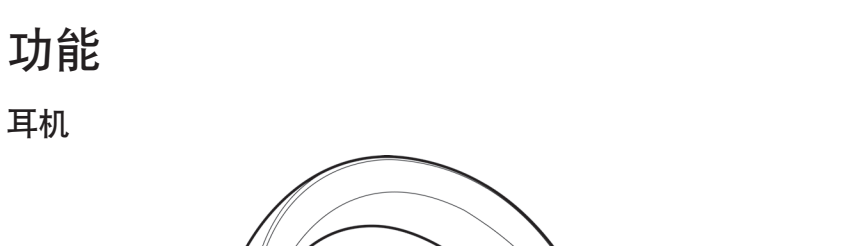

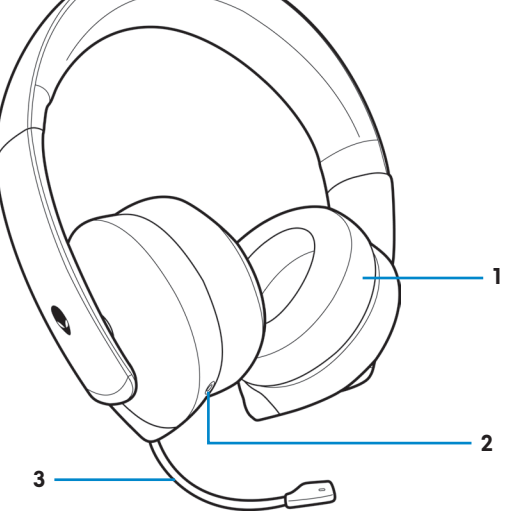

1 耳垫 2 3.5 mm音频端口

3 可伸缩吊杆式麦克风

音频电缆 **1** È  $\equiv$ **2** 1 麦克风静音开关 2 音量控制轮

<span id="page-6-0"></span>带**DAC**的**USB**电缆

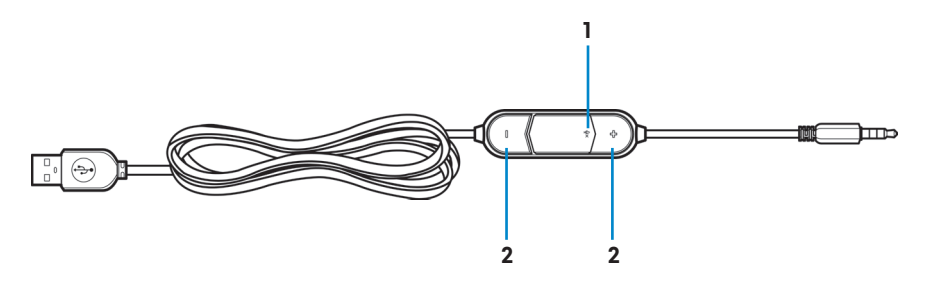

1 麦克风静音开关 2 音量(+/-)按钮

#### 功能│ **7**

### <span id="page-7-0"></span>设置耳机

#### 使用带**DAC**的**USB**电缆将耳机连接到计算机

将带DAC的USB电缆的一端连接到耳机上的3.5 mm音频端口, 将另一端连接到 计算机上的USB端口。

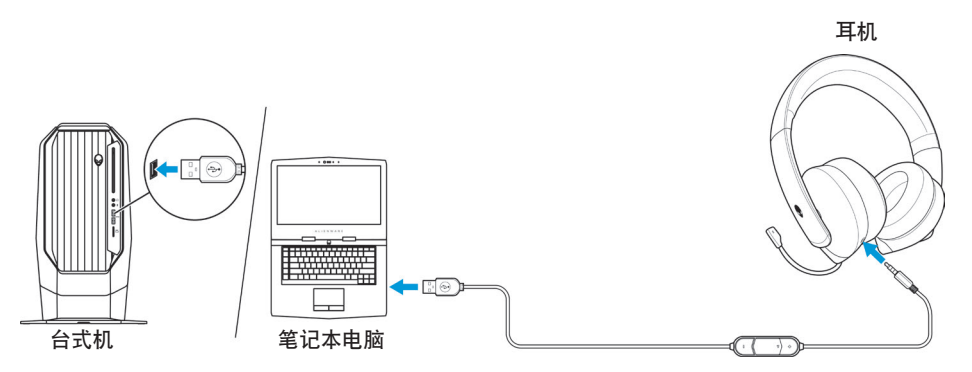

#### 使用音频电缆和**Y**型电缆将耳机连接到计算机

要使用音频线将耳机连接到计算机,必须使用Y型电缆进行连接。Y型电缆有两 个3.5 mm插头。

- 1. 将音频电缆的一端连接到耳机上的3.5 mm音频端口, 将另一端连接到Y型 电缆上的插孔。
- **2.** 将Y型电缆的一端(标记为绿色)连接到计算机上的耳机端口。
- **3.** 将Y型电缆的另一端(标记为红色)连接到计算机上的麦克风端口。

耳机

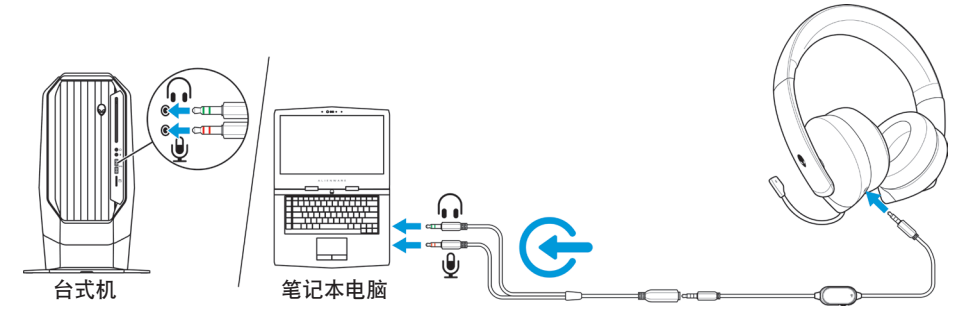

#### <span id="page-8-0"></span>将耳机连接到移动设备

将音频电缆的一端连接到耳机上的3.5毫米音频端口, 将另一端连接到移动设备 上的耳机端口。

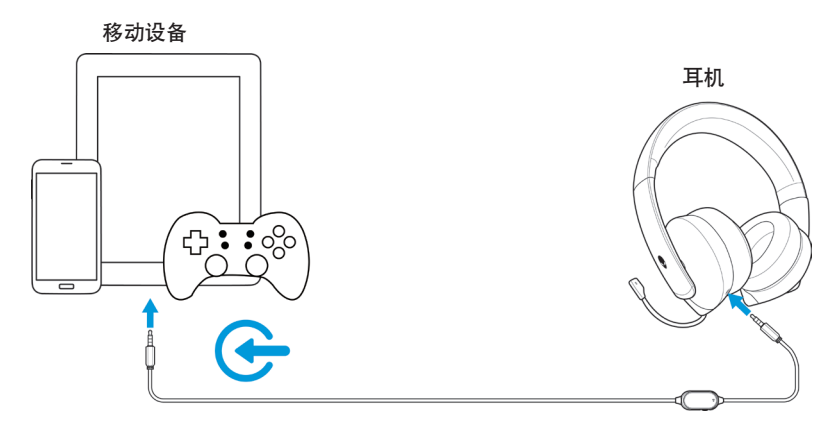

#### 注意:不附带**USB-C**转**3.5 mm**转换器。

#### 配置耳机

使用音频电缆和Y型电缆或带DAC的USB电缆将耳机连接到计算机。一旦检测到 耳机, 即可随时使用耳机。

要使用耳机玩游戏或收听计算机中的音乐,必须在Windows音频设置中选择耳 机作为默认播放设备和默认录制设备。

1. 在Windows工具栏上, 右键单击扬声器图标, 然后选择**声音**以访问 Windows音频设置。出现声音对话框。

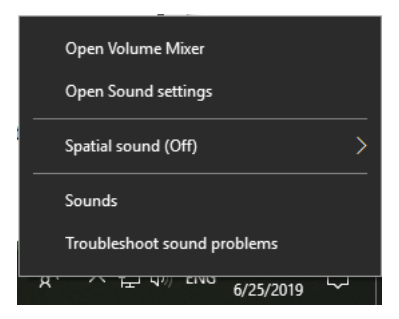

**2.** 单击播放选项卡,将**Alienware 510H**设置为默认设备。

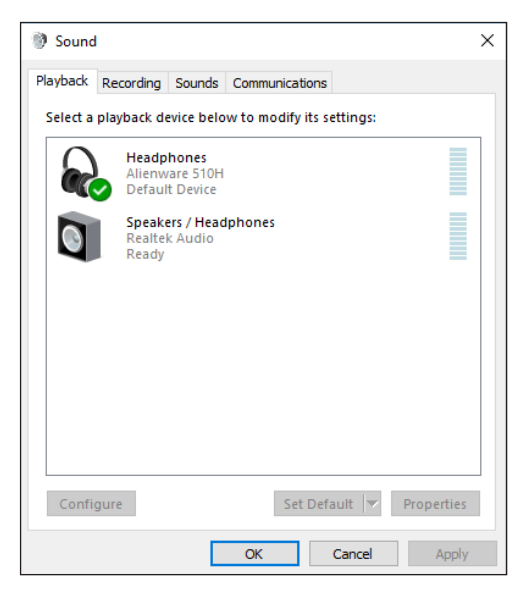

**3.** 单击录制选项卡,将**Alienware 510H**设置为默认设备。

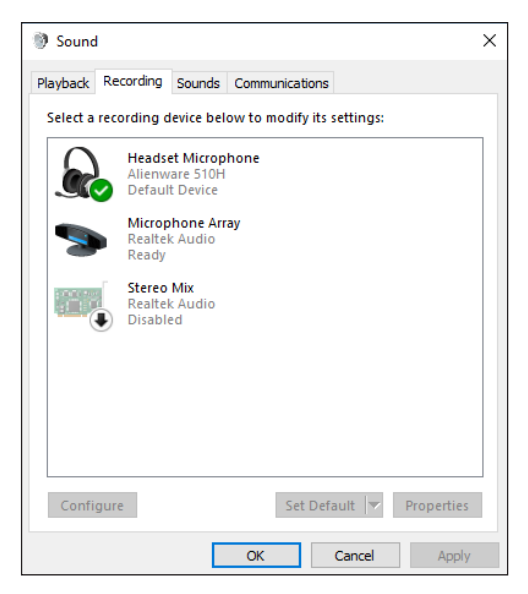

**4.** 单击通信选项卡,选择不执行任何操作。单击应用。

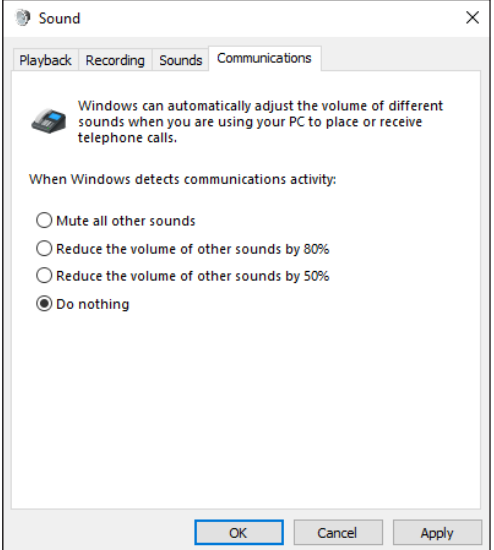

## <span id="page-11-0"></span>**Alienware Command Center**

#### 安装**Alienware Command Center (AWCC)**

Alienware Command Center (AWCC) 配有一个单一界面, 可以将您的 Windows计算机转换为增强的游戏环境。要使用AWCC功能,请卸载Alienware Headset Center (AWHC)(如果您已在计算机上安装AWHC)。

您需要安装Alienware Command Center (AWCC)来配置Alienware 510H 7.1游 戏耳机中提供的功能。

在计算机上安装AWCC之前,请确保计算机已连接到Internet。如果您的计算机 预装AWCC 5.0或更高版本,您可以通过AWCC中提供的FX配置Alienware游戏 耳机。

如果您的计算机未预装AWCC 5.0或更高版本,请通过Windows Update或从位 于**[www.dell.com/support](https://www.dell.com/support)**的戴尔支持网站安装AWCC。AWCC需要Windows 10版本16299或更高版本。

#### 通过**Windows**更新安装**AWCC**

- **1.** 通过USB端口将带DAC的Alienware USB电缆连接到计算机。AWCC应用 程序将自动下载并安装。AWCC安装可能需要10分钟才能完成。
- **2.** 转到程序文件夹以确保AWCC安装完成。
- **3.** 启动AWCC。执行以下步骤下载其他软件组件:
	- 在设置窗口中, 单击Windows Update, 然后单击检查更新以检查 Alienware驱动程序更新进度。
	- 如果计算机上的驱动程序更新没有响应, 请从戴尔支持网站安装 AWCC。

从戴尔支持网站安装**AWCC**

- **1.** 在**[www.dell.com/support/drivers](https://www.dell.com/support/drivers)**下载下列应用程序的最新版本。
	- Alienware Command Center
	- Alienware游戏耳机驱动程序
- **2.** 转到保存安装文件的文件夹。
- **3.** 双击安装文件并按照屏幕指示安装应用程序。

注意:您可以使用**Alienware Command Center**来自定义耳机的功能。

<span id="page-13-0"></span>使用耳机

#### 调整耳机

调整耳垫以找到适合您头部的最佳位置。使用伸缩式麦克风时,请将其放置在 离嘴部约两厘米的位置。

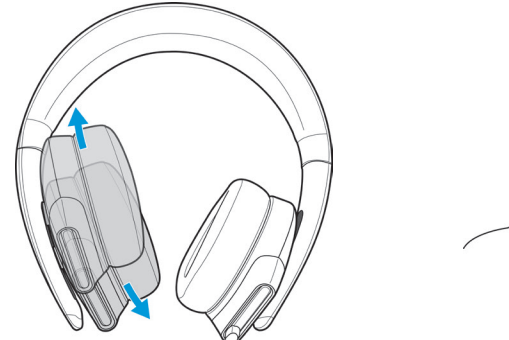

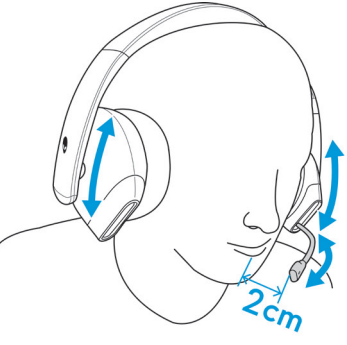

可旋转耳罩,使耳机舒适地环绕颈部,或便于存放。

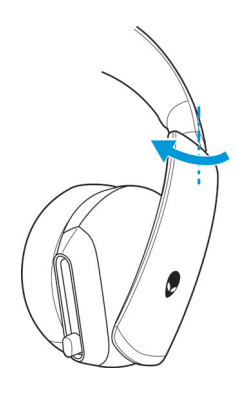

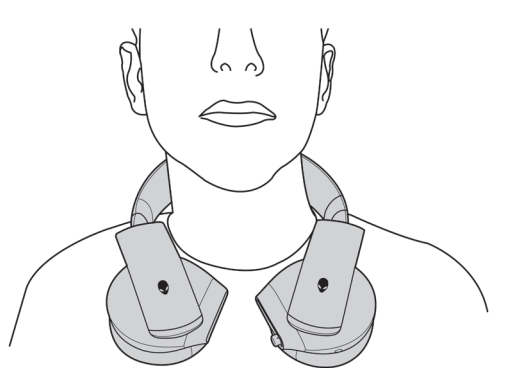

#### <span id="page-14-0"></span>调整音量

使用音频电缆上的音量控制轮或带DAC的USB电缆上的音量(+/-)按钮来调整扬 声器音量。

在音频电缆中,向上滚动音量控制轮可增加音量,或向下滚动可减小音量。 在带DAC的USB电缆上,按音量(+)按钮可增加音量,或者按音量(-)按钮可减小 音量。

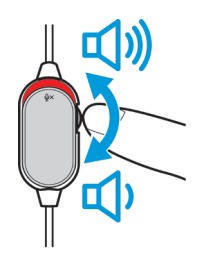

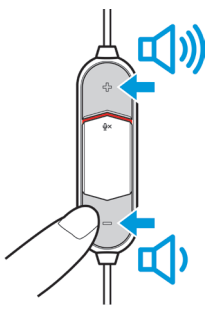

音频电缆 **The Controller State of Text** 带DAC的USB电缆

#### 麦克风静音**/**取消静音

向下滑动音频电缆或带DAC的USB电缆上的麦克风静音开关,使麦克风静音。 要取消麦克风静音,向上滑动麦克风静音开关。

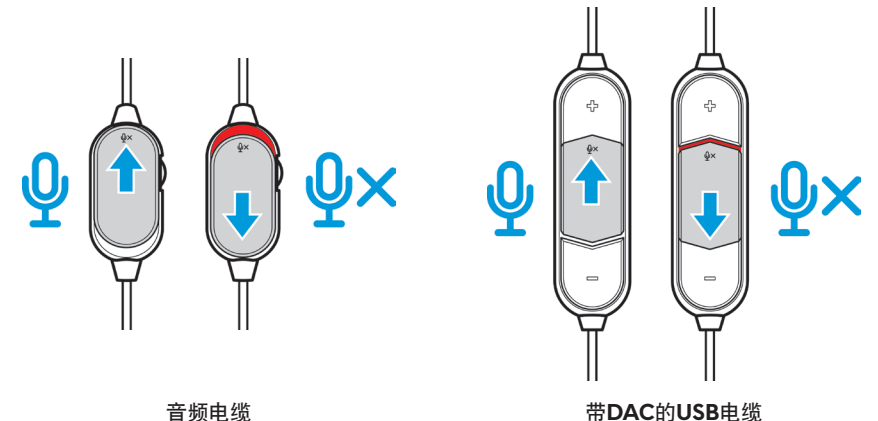

注意:使用带**DAC**的**USB**电缆时,如向下滑动麦克风静音开关,可以听到 音频提示("静音"),表示麦克风处于静音状态。

#### <span id="page-15-0"></span>更换耳垫

如有必要,拆卸和更换耳垫。

要卸下耳垫,请牢牢握住耳垫并逆时针旋转,然后将耳垫从耳机中拉出。

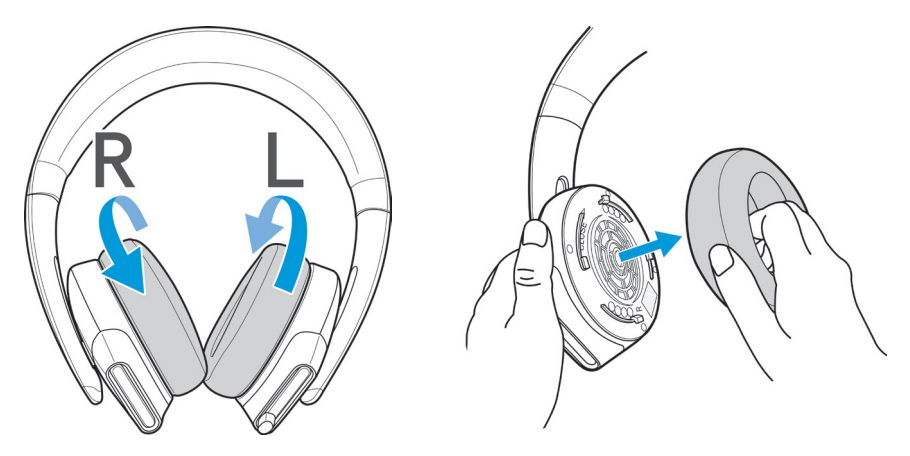

要更换耳垫,请将其牢固地安装在耳罩边缘四周,并将其旋转到位。

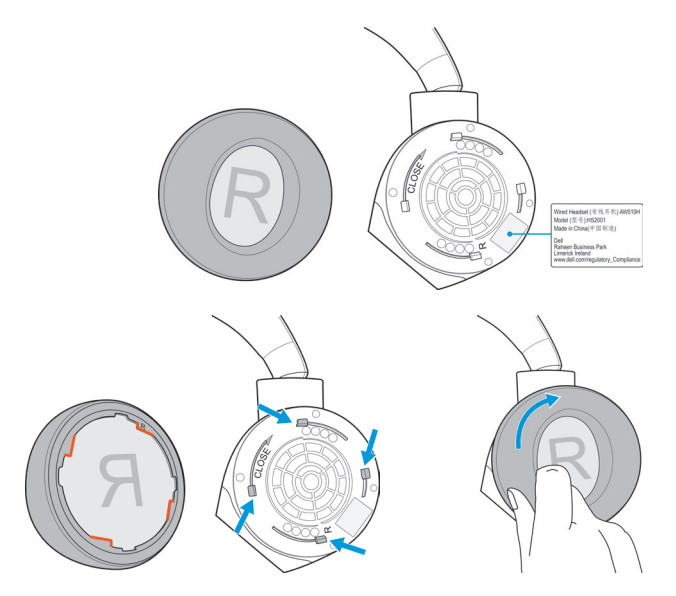

## <span id="page-16-0"></span>规格

### 一般

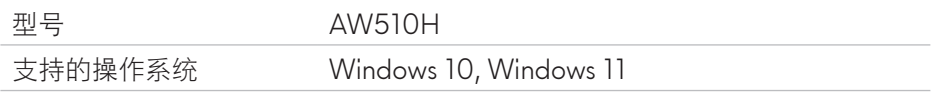

#### 物理特性

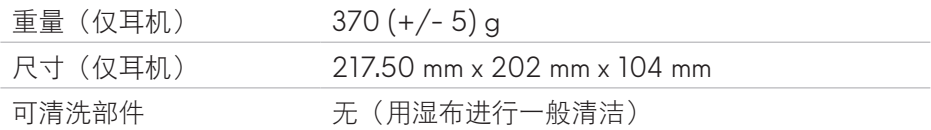

#### 环境

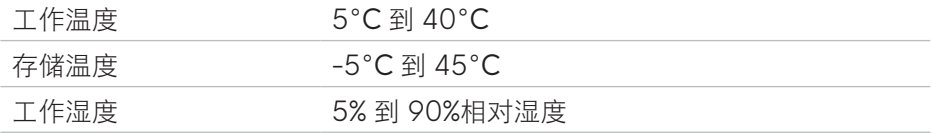

## <span id="page-17-0"></span>故障排除

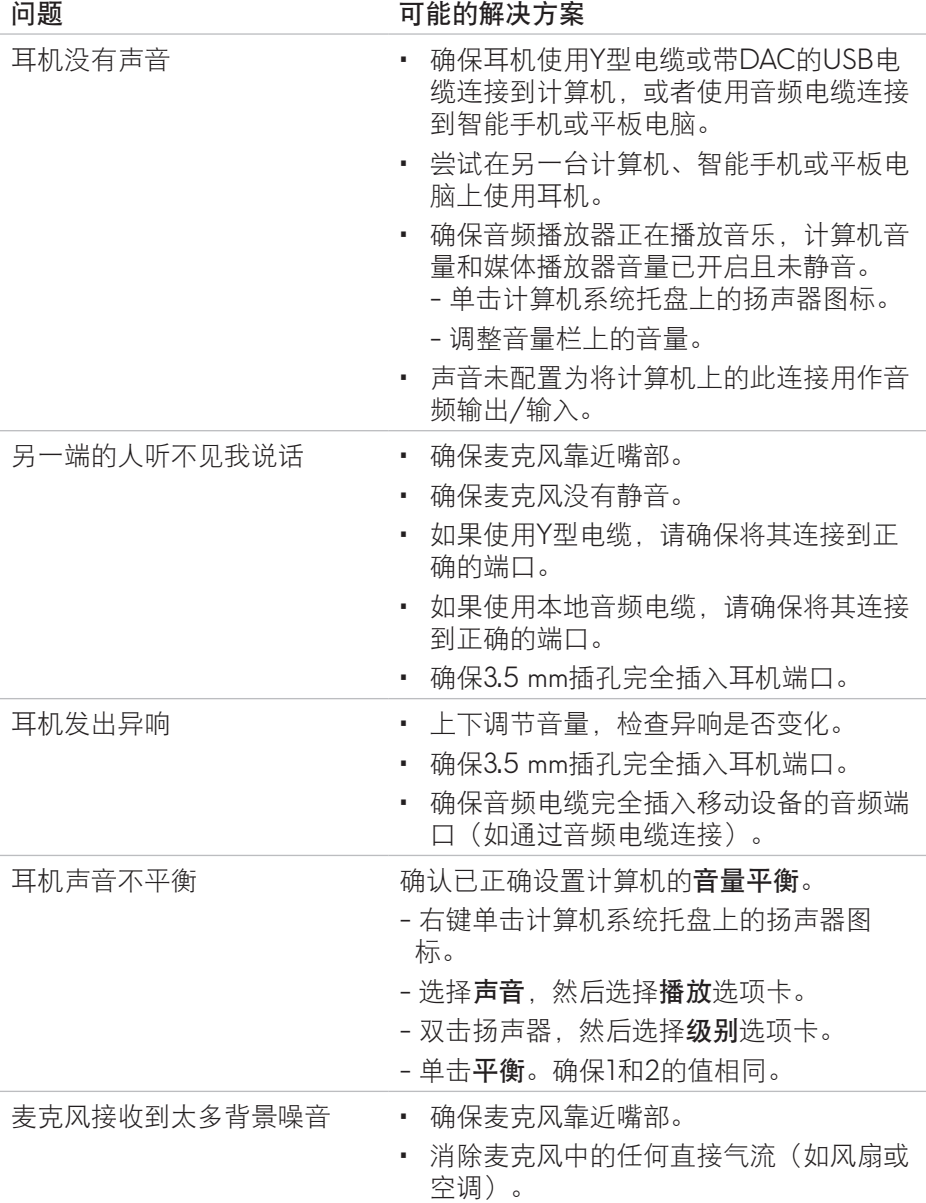

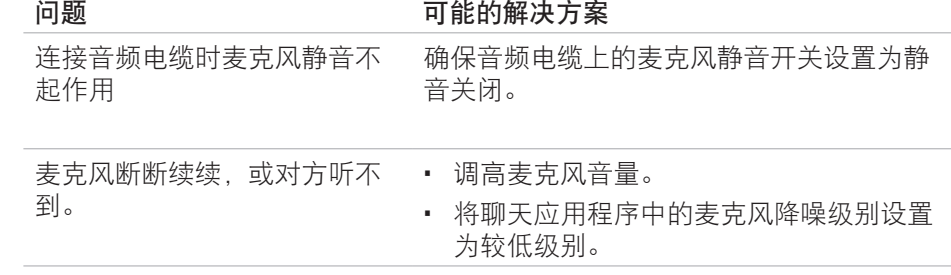

### <span id="page-19-0"></span>保修信息

#### 有限保修和退货政策

Alienware 510H 7.1立体声游戏耳机的硬件保修期为2年。如果与戴尔电脑一起 购买,它将适用系统保修。

#### 对于美国客户:

本次购买和您对本产品的使用均受戴尔最终用户协议约束,您可以在以下网址 找到该协议:**www.dell.com/terms**。本文件包含有约束力的仲裁条款。

#### 对于欧洲、中东和非洲客户:

戴尔品牌产品的销售和使用受适用国家消费者法定权利、您已签订的任何零售 商销售协议(将在您和零售商之间适用)的条款和戴尔最终用户合同条款的约 束。

戴尔还可能提供额外的硬件保修 – 可以通过转到**www.dell.com**找到戴尔最终用 户合同和保修条款的完整详细信息,方法是从"主页"页面底部的列表中选择 国家/地区,然后单击最终用户条款的"条款和条件"链接或者保修条款的"支 持"链接。

#### 对于非美国客户:

戴尔品牌产品的销售和使用受适用国家消费者法定权利、您已签订的任何零售 商销售协议(将在您和零售商之间适用)的条款和戴尔保修条款的约束。戴尔 还可能提供额外的硬件保修 – 可以通过转到:**www.dell.com/terms**找到戴尔保 修条款的完整详细信息,方法是从"主页"页面底部的列表中选择国家/地区, 然后单击"条款和条件"链接或者保修条款的"支持"链接。